**Sistem Informasi** Perencanaan, **Monitoring dan Evaluasi** Pembangunan

## MANUAL

Pengisian Pengeluaran **Surat Perintah** Pencairan Dana  $(SP2D)$ 

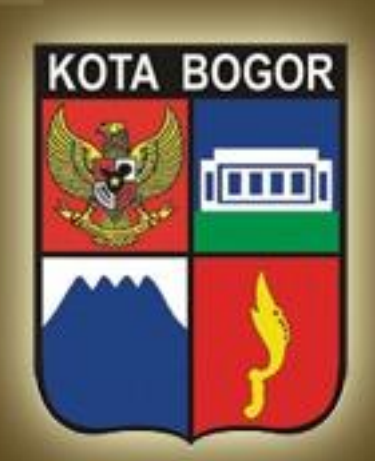

Pemerintah Kota Bogor http://simral.kotabogor.go.id

汽

1. Pilih modul Penatausahaan di frame navigasi sebelah kiri dan buka menu KasDaerah -> Pengeluaran SP2D seperti tampilan di bawah ini

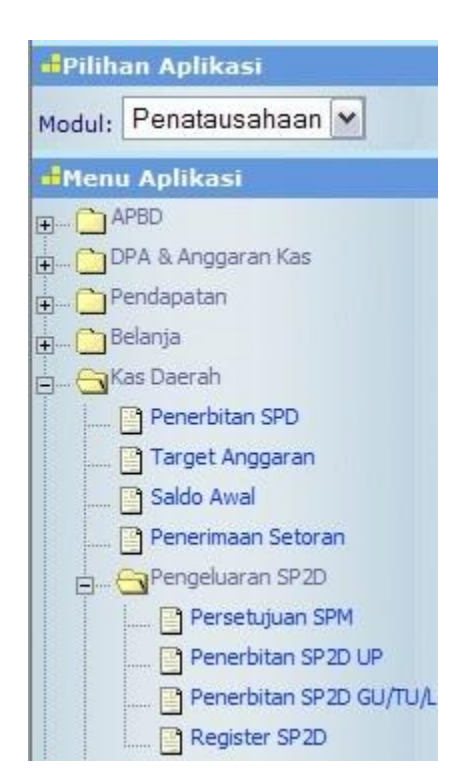

- 2. Terdapat 4 menu yaitu Persetujuan SPM, Penerbitan SP2D UP, Penerbitan SP2D GU/TU/LS dan Register SP2D.
- 3. Sebelum melakukan proses penerbitan SP2D, terlebih dahulu dilakukan proses Persetujuan SPM. Caranya klik menu Persetujuan SPM

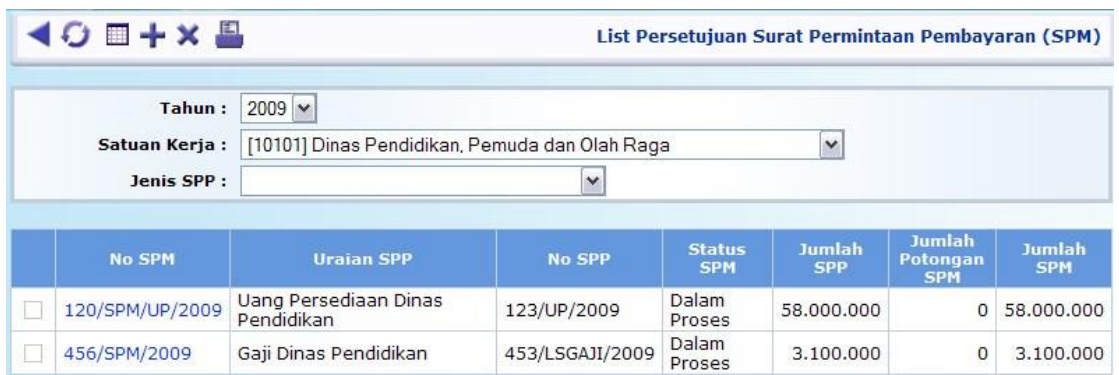

4. Tekan tombol - untuk melakukan proses persetujuan SPM

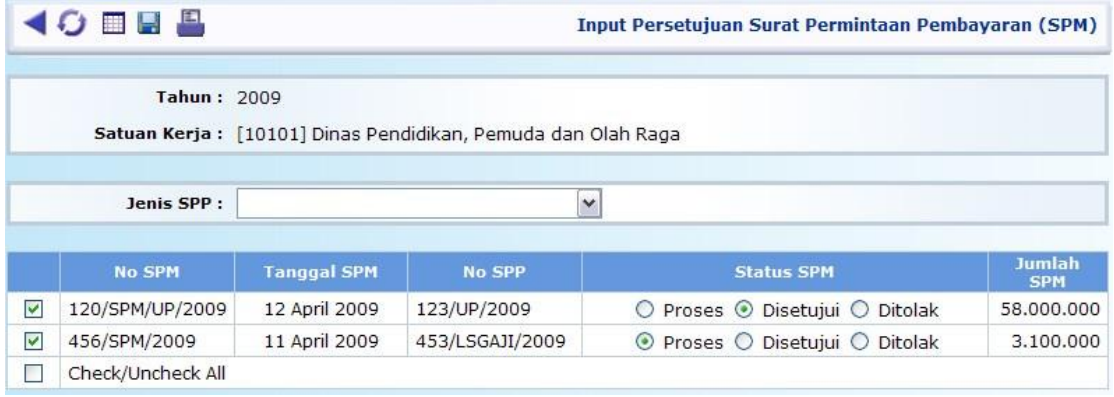

鄂

- 5. Pilih SPM yang akan disetujui dengan mencontreng cekbox di depannya lalu klik pilihan Status SPM dengan Disetujui
- 6. Tekan tombol  $\Box$  untuk menyimpan isian Anda.
- 7. Jika Anda ingin melakukan penolakan atas SPM, masuk terlebih dahulu ke detail SPM yang akan ditolak

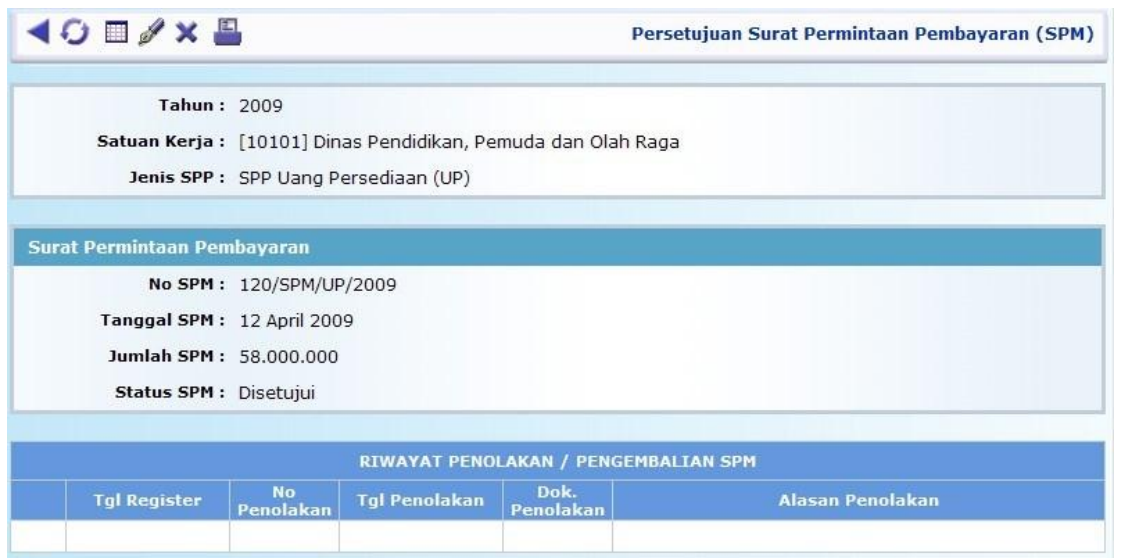

- 8. Tekan tombol wuntuk melakukan proses Penolakan SPM dengan memilih combo Status SPM menjadi Ditolak.
- 9. Setelah isian disimpan, isikan Riwayat Penolakan Penerbitan SP2D /

H

Pengembalian SPM dengan menekan tombol di bagian bawah. Riwayat Penolakan ini akan tetap tersimpan walaupun nantinya SPM tersebut disetujui. Tampilan form isian penolakan SPM adalah sebagai berikut

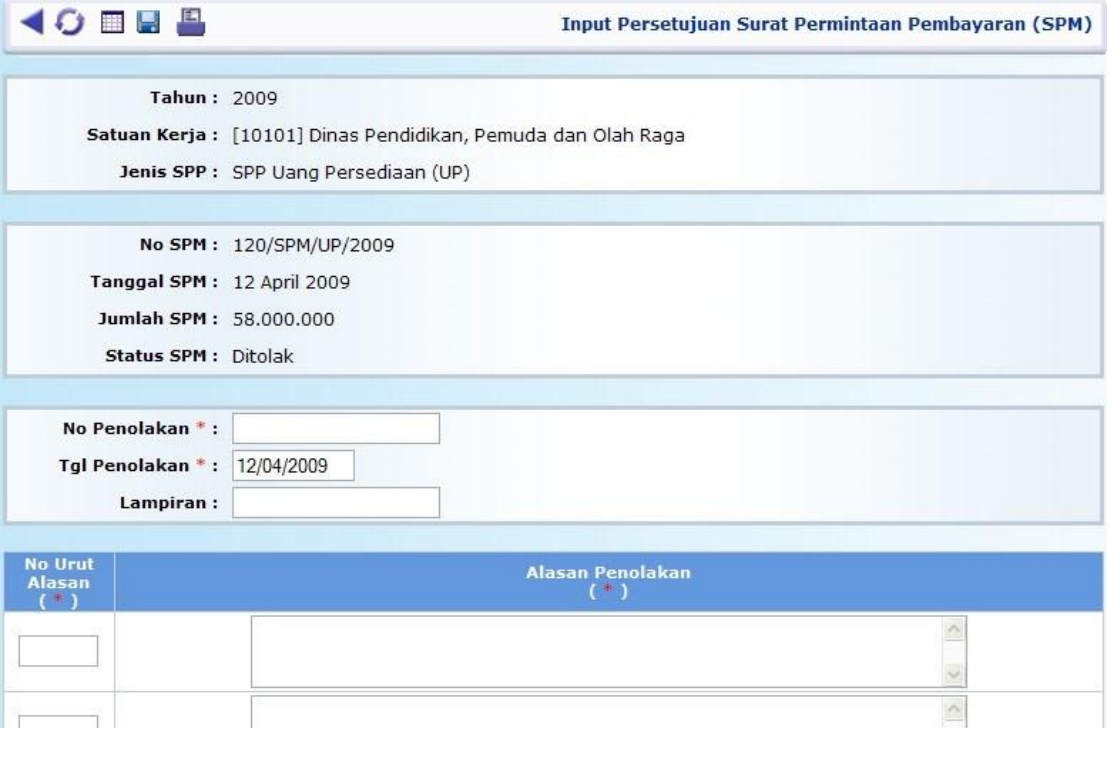

## 10. Tekan tombol untuk menyimpan isian anda

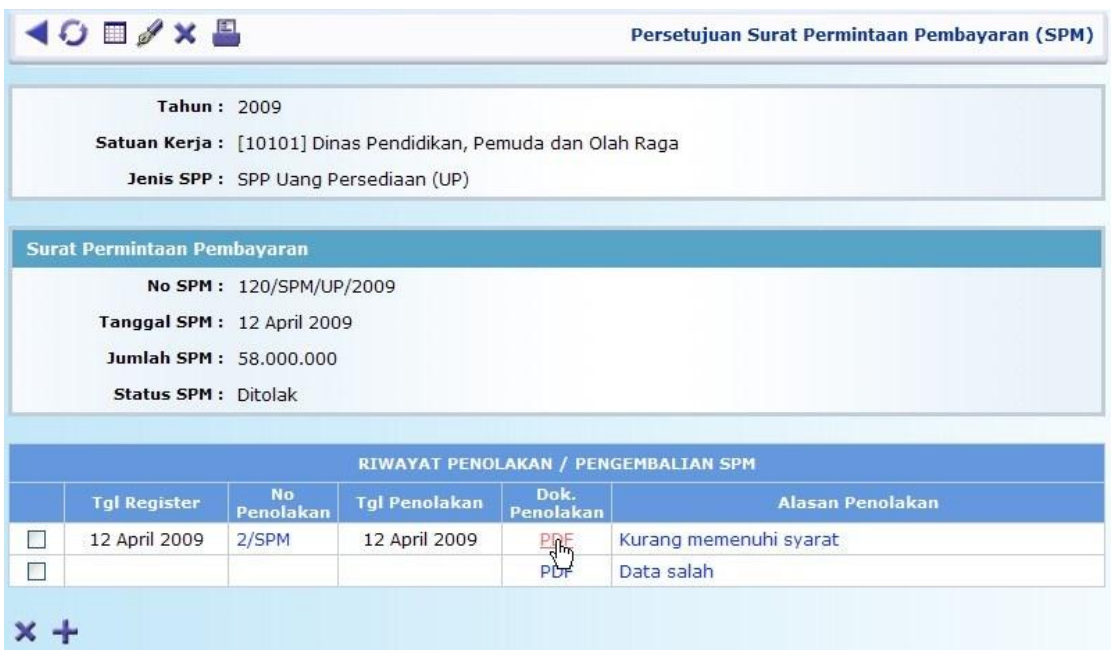

11. Klik link PDF untuk menampilkan Surat Penolakan Penerbitan SP2D (Pengembalian SPM)

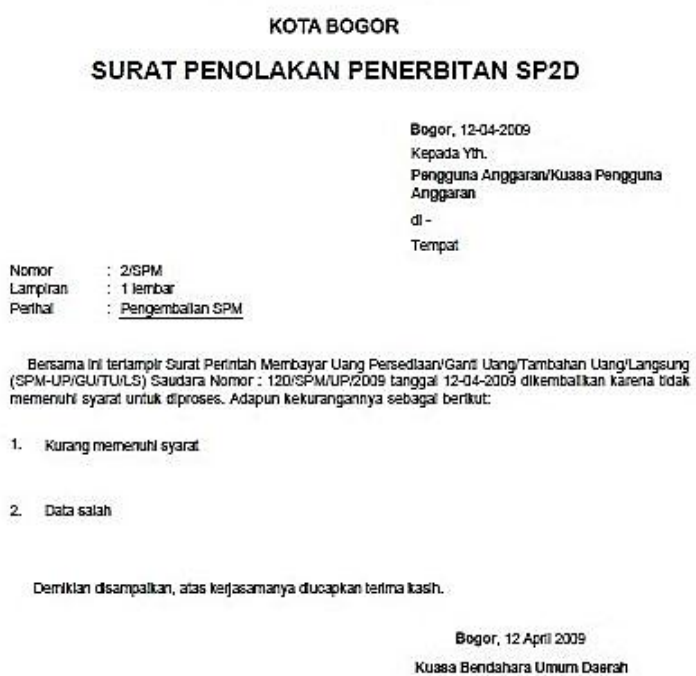

12. Proses pengisian untuk Penerbitan SP2D pada dasarnya sama, baik SP2D UP maupun SP2D GU/TU/LS. Klik salah satu menu, misalnya Penerbitan SP2D UP

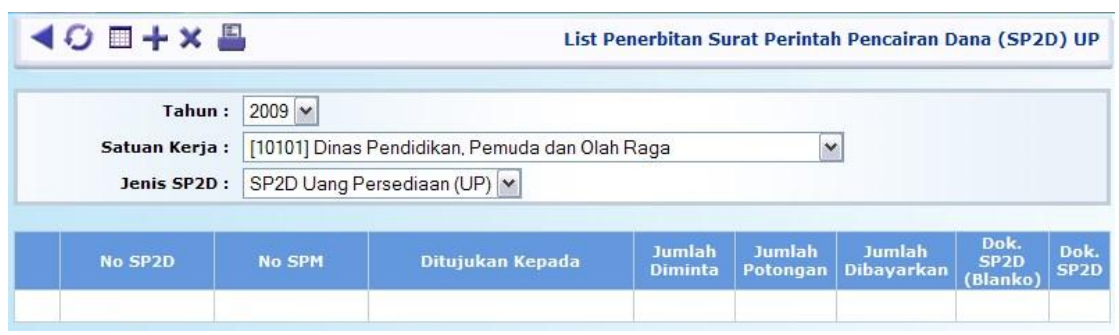

13. Tekan tombol di bawah ini untuk  $\frac{1}{\sqrt{1}}$  memulai pengisian dan akan muncul tampilan form

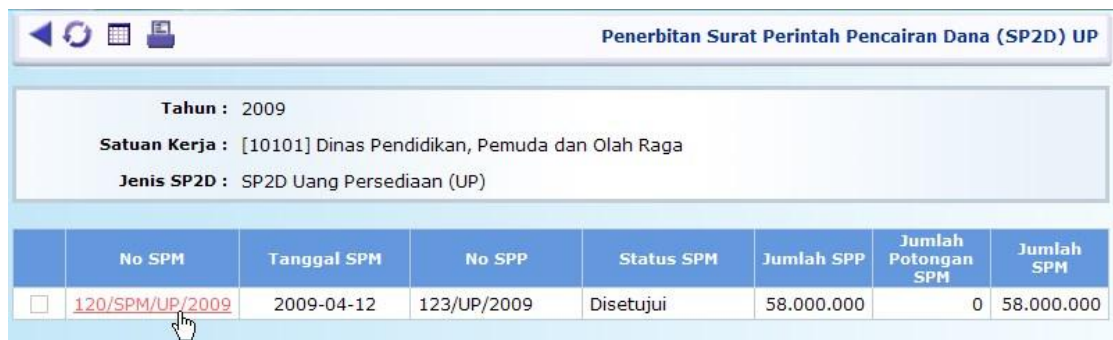

14. Klik link No. SPM berwarna biru

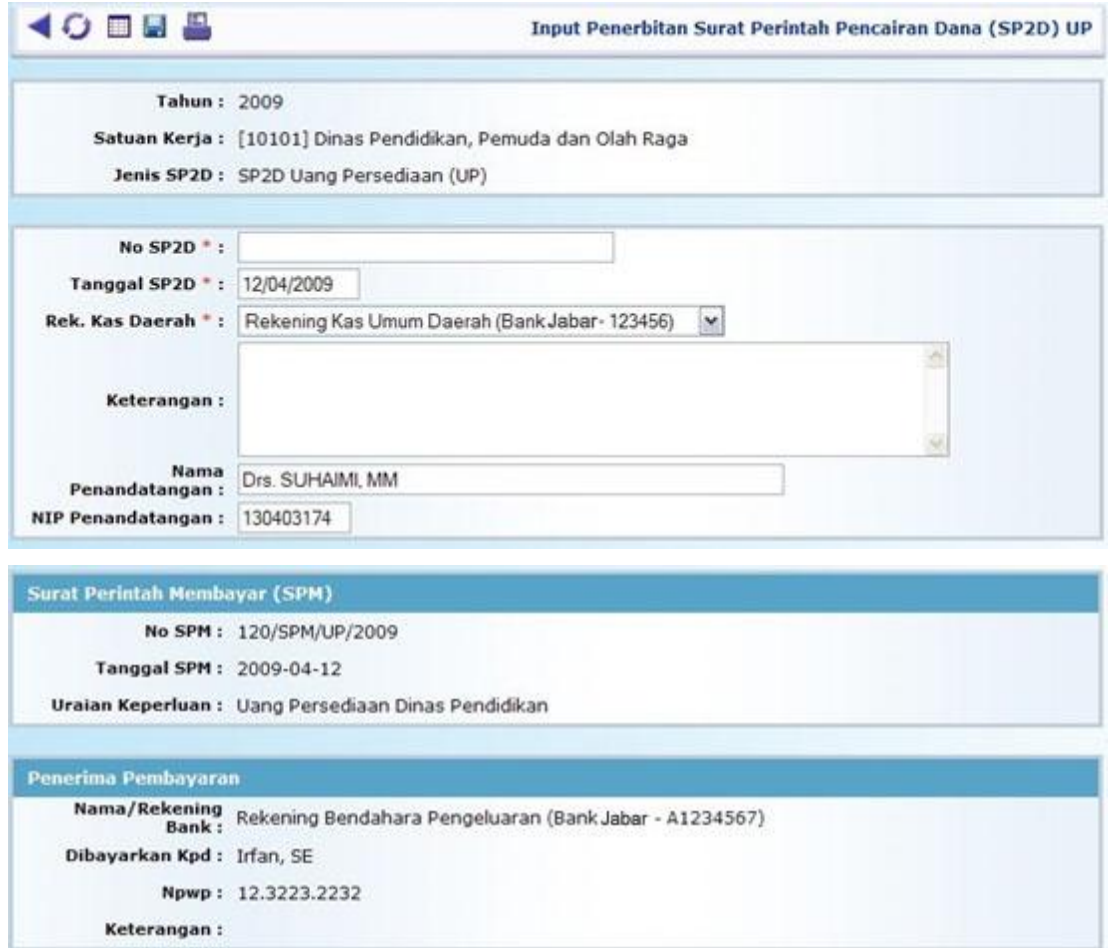

等

- 15. Isikan No. SP2D, Tgl. SP2D, Rekening Kas Daerah, Keterangan dan Penandatangan. Beberapa field isian sudah terisi secara default dan masih bisa diubah. Field yang bertanda ( **\*** ) wajib diisi/tidak boleh dikosongi.
- 16. Tekan tombol untuk menyimpan isian transaksi Anda.
- 17. Langkah yang sama berlaku juga untuk proses Pengajuan SP2D GU/TU/LS.
- 18. Untuk melihat atau mencetak Dokumen SP2D baik SP2D UP maupun SP2D GU/TU/LS, Anda bisa klik link **PDF** pada tampilan list SP2D. Ada 2 format tampilan. Jika Anda ingin menggunakan blanko SP2D sendiri, klik link PDF di kolom Dok. SP2D (Blanko). Namun, jika Anda ingin menggunakan kertas F4/Legal yang masih putih bersih, klik link PDF di kolom Dok. SP2D.

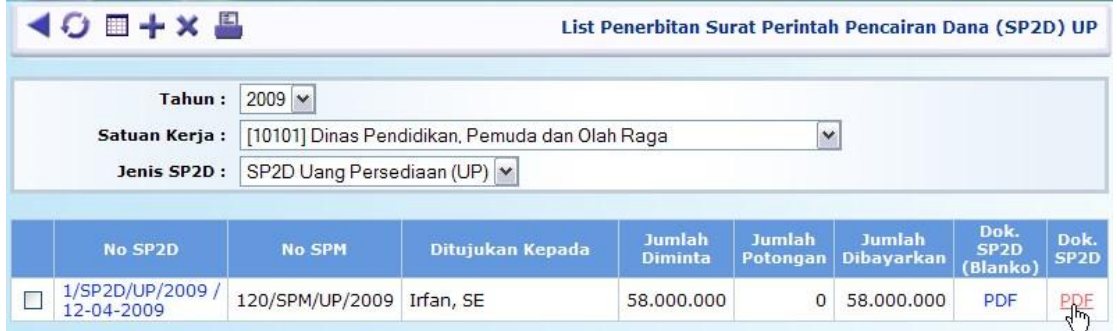

19. Akan tampil pop up window PDF viewer sebagai berikut

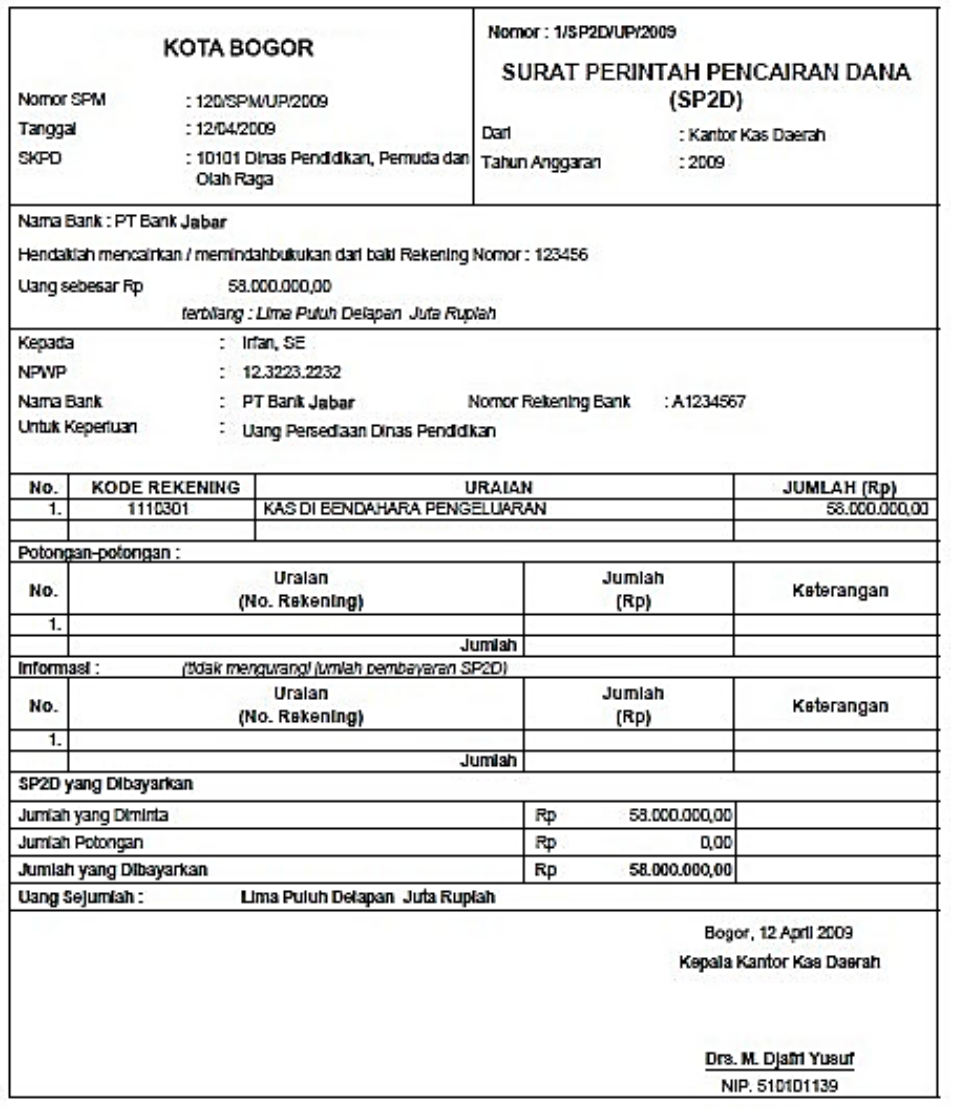

 $5$  | H a l a m a n

20. Untuk mencetak Dokumen dalam format PDF ini, tekan tombol

atau menu print yang ada di PDF viewer tersebut dan **bukan** tombol pada tampilan list SP2D.

21. Jangan lupa, untuk menset ukuran kertas (Paper Size) di Paper/Quality tab pada dialog box Document Properties di PDF viewer print dialog dengan ukuran **F4** serta tentukan orientation pada Finishing tab, apakah **Portrait** atau **Landscape** sesuai kebutuhan, lalu tekan tombol OK untuk mencetaknya, seperti tampilan di bawah

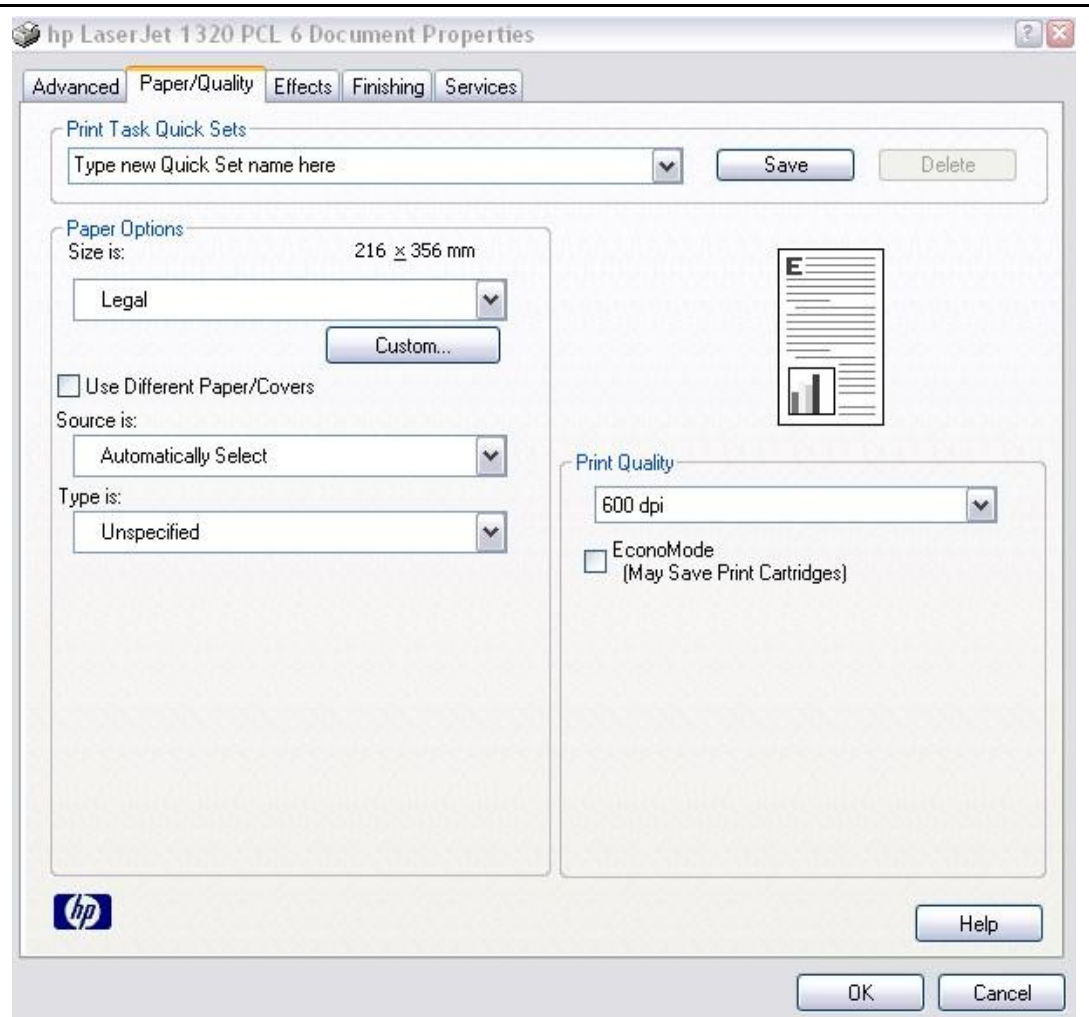

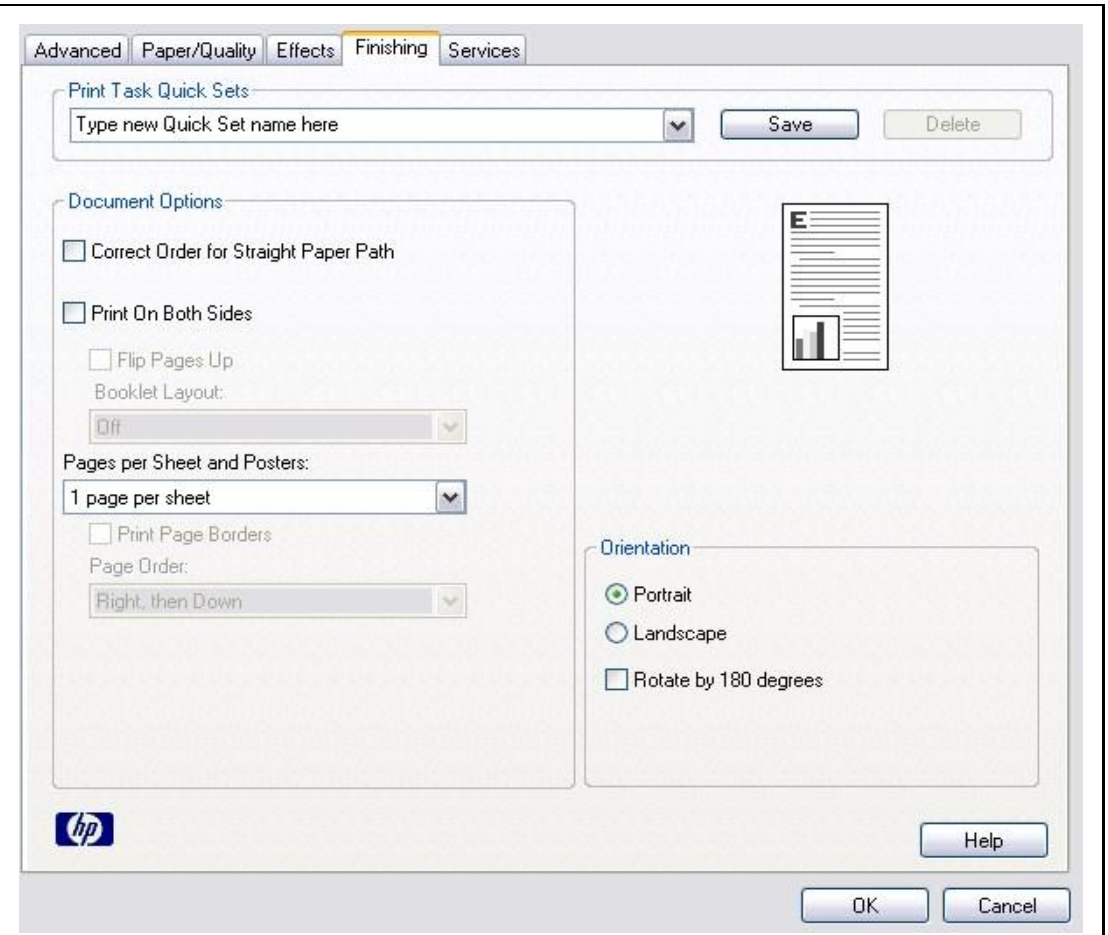

22. Menu Register SP2D berfungsi untuk meregister Penyerahan, Pencairan atau Penolakan

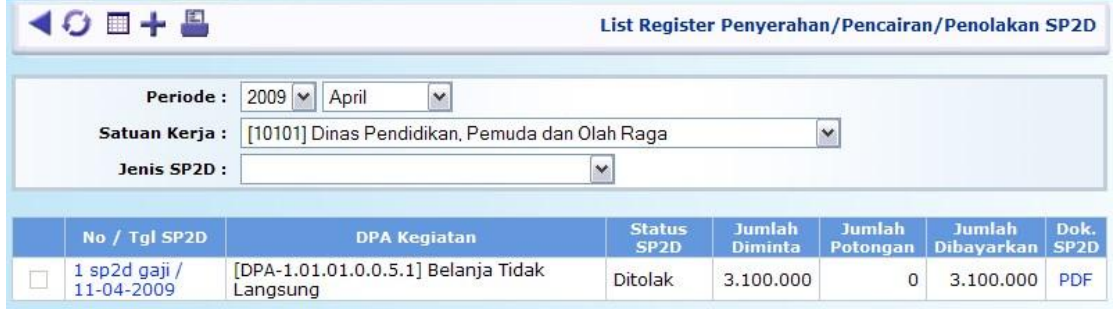

23. Tekan tombol **untuk melakukan register** 

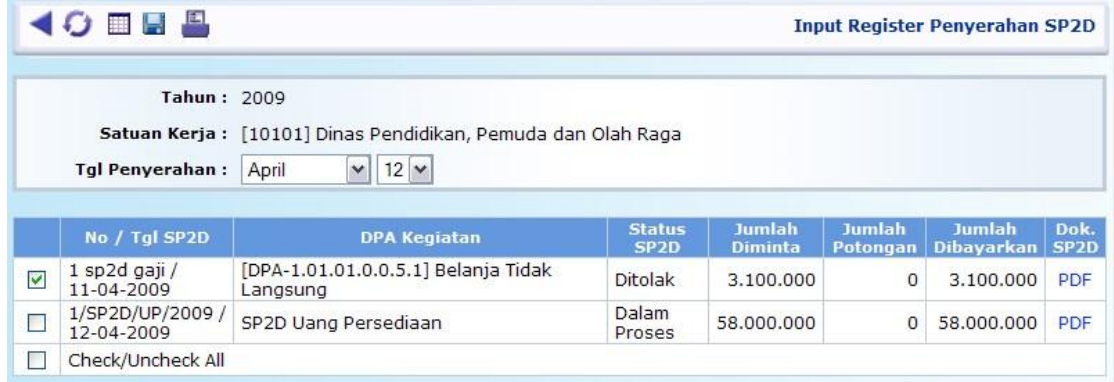

24. Tekan tombol  $\Box$  untuk menyimpan isian transaksi anda